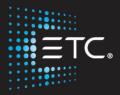

# Eos Family Console Programming

## Level 4: Proficient

## Workbook

V3.0 Rev. A

www.etcconnect.com/education

Released: 2021-01

## Table of Contents

| PURPOSE OF THE CLASS       |    |
|----------------------------|----|
| PALETTE & PRESET MODIFIERS | 5  |
| ADVANCED MACROS            |    |
| MULTIPLE CUE LISTS         | 11 |
| MULTIPLE CUE LIST PLAYBACK | 13 |
| CUE LIST INDEX             |    |
| PRIORITY                   |    |
| CAPTURE                    | 20 |
| FADER CONFIGURATION        | 22 |
| VIRTUAL FADERS             |    |
| PLAYBACK FILTERS           |    |
| RECORD FILTERS             |    |
| ADDITIONAL SNAPSHOTS TOOLS |    |
| EOS FAMILY COLOR TOOLS     |    |
|                            |    |

ETC permits the reproduction of materials in this manual only for non-commercial purposes. All other rights are reserved by ETC.

## Purpose of the Class

This class is intended for people who are well versed in Eos Family terminology, already know the layout of the desk, and are experienced conventional and intelligent fixture programmers. This class is intended to build on your knowledge, and make you faster.

#### LEARNING OBJECTIVES:

After completing this class, users should be able to:

- Use advanced palette and preset modifiers
- Create more complex Macros •
- Understand and work with multiple cue lists and multiple cue list playback
- Feel comfortable with the Cue List index and its properties •
- Take advantage of the three states of Capture
- Understand Priority settings •
- Be more effective using Fader Configuration •
- Use the virtual faders and playback filters •
- Take advantage of the Fixture Profile Editor •
- Understand and use the various color spaces and tools of the Color Picker

#### SYNTAX ANNOTATION

- Bold
- Browser menus **Facepanel buttons**
- [Brackets]
  - Softkeys and direct selects {Braces} Optional keys
- <Angle brackets>
- [Next] & [Last] Press & hold simultaneously
- **«Direct Select»** Direct Select button press
- [MS Object] Object on a Magic Sheet
- Play Icon

Link to video on ETC's YouTube Channel -**ETCVideoLibrary** 

#### HELP

Press and hold [Help] and press any key to see:

- the name of the key
- a description of what the key enables you to do
- syntax examples for using the key (if applicable)

As with hard keys, the "press and hold [Help]" action can be also used with softkeys and clickable buttons

#### THE MANUAL

The manual is available on the console, Tab #100.

#### Click on Add-a-Tab (the {+} sign) , select Manual

#### Hold [Tab] & press [100]

Please note that it is not available on Windows XP devices or on Macs, but is available as a download from the web site.

START THIS DAY IN LEVEL 3 COMPLETE!

## Palette & Preset Modifiers

## 

## BY TYPE PALETTES

When building palettes, often the same information is desired for all fixtures of the same type. By Type palettes use the information from a single fixture to populate all other fixtures of that type.

| [Go To Cue] [104] [Enter]                                                                                                    |                                                                                                    |
|----------------------------------------------------------------------------------------------------|----------------------------------------------------------------------------------------------------|
| [102] [Full] [Rem Dim] [Enter], use the color picker, make it Amber                                                                                                    | choose a new mixed color with the FOH movers                                                              |
| [Select Last] [Record] [Color Palette] [14] {By Type} [Label] Amber [Enter]                                                                                                    | records the color data into a "By Type" color palette                                                     |
| Recall Snapshot 4                                                                                                    |                                                                                                    |
| Double tap the next open Custom Direct Select                                                                                                    |                                                                                                    |
| [Record] [Snapshot] [4] [Enter] [Enter] [Clear}                                                                                                    |                                                                                                    |
| Touch «FOH Movers» (G5) [Full] [Full],<br>[Focus Palette] [1] [Thru] [5] [Enter]<br>«Amber» (CP14)                                                                                                    | notice the colors all match even though<br>the palette was created with only one of<br>the fixtures (102) |
| [Blind] [Color Palette] [14] [Enter] Be in Table view, [101] [Enter]                                                                                                    | notice blue leader channel and magenta follower channels                                                  |
| By Type palettes are created with "leader" channels, and "follower" channels. The leader contains the data, and all like-fixtures can follow that data to accomplish the same task, like mix to a color. |                                                                                                    |
| [Live] [Group] [7] [Full] [Full] [Home] [Enter]<br>Using the second fixed color wheel, select Amber                                                                                                    | (on 2 <sup>nd</sup> page of color encoders)                                                               |
| [Select Last] {Color Select 2} [Record] [Color Palette] [31] {By Type}<br>[Enter]                                                                                                    | records all color data of the channels into the color palette                                             |

5

### EDITING BY TYPE PALETTES IN BLIND

In Blind, leader channels are blue, follower channels are magenta, and discrete channels are white.

| [Blind] [Color Palette] [31] [Enter]                                                                                                    | notice the blue leader channel and the white channels that have discrete data                                                  |
|----------------------------------------------------------------------------------------------------|----------------------------------------------------------------------------------------------------|
| If a single channel is not specified when recording a <b>{By Type}</b> palette, the lowest number channel of each fixture type will default to be the leader channel. |                                                                                                    |
| {Cleanup} [Enter]                                                                                                    | removes discrete data that is the same as<br>the leader channel - it leaves discrete<br>data that is different from the leader |
| [Label] Wheel Amber [Enter]                                                                                                    |                                                                                                    |
| [Color Palette] [14] [Enter]                                                                                                    |                                                                                                    |
| [101] {By Type} [Enter]                                                                                                    | makes channel 101 the leader channel -<br>the old leader will become discrete                                                  |
| [102] [At] [Enter]                                                                                                    | removes discrete data on this channel                                                                                          |
| [Live]                                                                                                    |                                                                                                    |
| [104] [Enter], using encoders, add a bit of magenta                                                                                                    | change the color of only this fixture in the Color Palette                                                                     |
| [Select Last] [Update] «Amber» (CP14)                                                                                                    |                                                                                                    |
| [Blind] [Color Palette] [14] [Enter]                                                                                                    | notice the discrete data (104 no longer follows the leader channel)                                                            |
| [105] {Discrete} [Enter]                                                                                                    | convert 105 to discrete data, even though the values match the leader                                                          |
| [Clear] {Cleanup} [Enter]                                                                                                    | only values that match the leader can be cleaned up, 104 magenta is still discrete                                             |
| [104] [At] [Enter]                                                                                                    | force 104 to match the leader channel                                                                                          |
| [Color Palette] [1] [Enter] Scroll to see Ch. 131 thru 148                                                                                                    | channels 131 thru 138 weren't patched when the palette was created                                                             |
| {By Type} [Enter]                                                                                                    | making it By-Type populates any<br>matching fixture types with color data                                                      |
| {Cleanup} [Enter]                                                                                                    |                                                                                                    |
| [Color Palette] [1] [Thru] [13] {By Type} {Cleanup} [Enter]                                                                                                    | make all palettes By-Type and clean up discrete data                                                                           |
| [Next] [Next] [Next]                                                                                                    | see that 131 thru 138 now have data for fixtures added after recording palettes                                                |
| [Color Palette] [5] [Enter]                                                                                                    | editing the leader channel will change all the follower channels                                                               |
| [141] {Red} [25] [Enter]                                                                                                    | see how all other channels follow                                                                                              |
| [Undo] [Enter]                                                                                                    |                                                                                                    |

Absolute

#### UPDATING BY TYPE PALETTES

When updating a By Type palette, it is not necessary to know the leader channel number. Select any of the channels and append the **{By Type}** to the command line. The command will not work if the channel selected has discrete data already associated with it.

| [Live]                                                                                                    |                                                                                                    |
|----------------------------------------------------------------------------------------------------|----------------------------------------------------------------------------------------------------|
| [Group] [2] [Full] [Rem Dim] [Enter], using encoders to add a little red                                                                                                    | in color palette 6 to begin with                                                                    |
| [Select Last] [Update] [Color Palette] [6] {By Type} [Enter]                                                                                                    | notice the update window shows which<br>channel is the leader and which<br>channels will be updated |
| In the update dialogue box, the channel in brackets is the leader channel.                                                                                                    |                                                                                                    |
| [Blind] [Color Palette] [6] [Enter]                                                                                                    | because By Type was added to the<br>update command, no discrete data was<br>created                 |
| Palette Modifier Best Practices                                                                                                    |                                                                                                    |
| <ul> <li>By Type Palettes can save you time by allowing you to create content<br/>before your full rig is installed. Also when adding new fixtures to your<br/>rig, content is already created</li> </ul>                                             |                                                                                                    |
| Absolute Palettes                                                                                                    |                                                                                                    |
| When a Palette or Preset is made absolute, the values can no longer be referenced. When recalling an absolute palette, the referenced data will not be recorded into a cue or nested into a preset – it will always post absolute data when recalled. |                                                                                                    |
| [Intensity Palette] [Intensity Palette] or Add-a-tab {+}                                                                                                    | to open the Intensity Palette List                                                                  |
| [Intensity Palette] [1] [Thru] [2] {Absolute} [Enter]                                                                                                    | makes Intensity Palettes 1 & 2 Absolute                                                             |
| [Live] [Group] [22] [Intensity Palette] [2] [Enter]                                                                                                    | applies the absolute data/values from<br>Intensity Palette 2 to the channels                        |
| [Clear] [Intensity Palette] [2] {Absolute} [Enter]                                                                                                    | clear the command line and turns off                                                                |

### Absolute Palette Best Practices

[Clear]

• Intensity palettes are good candidates to be made absolute palettes, so intensity data is always stored in cues as non-referenced data

[Intensity Palette] [2] {Absolute} [Enter]

• Great to use as "starting" point palettes, such as a quick way to get lights focused in the ballpark, before tweaking them and recording actual focus palettes

## Loc

## LOCKED PALETTES

Once a Palette or Preset is locked, data can not be accidentally modified. It cannot be updated through an Update All command.

To update a locked target from Live, you have to use channel selection and the target in the command line.

| [Clear]                                                                                                 | to clear the command line                                                 |
|----------------------------------------------------------------------------------------------------|---------------------------------------------------------------------------|
| [Focus Palette] [11] {Lock} [Enter]                                                                     | makes Focus Palette 1 Locked                                              |
| In the Direct Select, an 'L' is in the corner to indicate locked.                                       |                                                                           |
| Touch «OS Movers-Wash» (G7), [Full] [Full],                                                             | turns on channels and places them in a focus palette and color palette    |
| Touch «Down Center» (FP11), «Lt Blue» (CP5)                                                             |                                                                           |
| [Record] [117] [Time] [3] [Enter]                                                                       | records the references for the channels in a cue                          |
| [Select Last] , Move Pan & Tilt                                                                         | change the focus of the lights                                            |
| [Update] {All} <u>Look at the Update Dialogue Box</u> [Enter]                                           | updates the changes to the cue, but forces absolute values into the cue   |
| Notice in the update dialogue box, the 'L' in parenthesis that indicates that this is a locked palette. |                                                                           |
| [Select Last] «Down Center» (FP11)                                                                      | places fixtures back in Focus Palette 11                                  |
| Move Pan & Tilt                                                                                         | change the focus of the lights                                            |
| Locked palettes can be updated by specifically calling the channels and the record target.              |                                                                           |
| [Select Last] [Update] [Focus Palette] [11] [Enter]                                                     | saves changes back to Focus Palette 11 – still manual till update the cue |
| [Update] [Enter]                                                                                        | to update cue                                                             |

### LOCKED PALETTE BEST PRACTICES

• Common use of locked palettes is locking them so that when they are stored in a cue or nested in a preset, they are not accidently recorded over when you update the cue or preset.

#### Advanced Macros MACROS [Learn] [11] [Enter] writes a macro to reset all faders to {Fader} [1] [Thru] [Home] [Enter] [Learn] their home positions [Clear] clears command line Move several faders away from their current position Motorized faders move automaticllav. [Macro] [11] [Enter] non-motorized will need to be moved MACRO MODES Fader 1 Thru Home 🔶 Macros can be called to run on or off the command line. **{Foreground}** – Macro commands post to the command line. Because devices with the same user share a command line, it will run on all devices with the same user. **{Background}** – Macro commands run, but do not post to the command line. Only runs on the device where it is called. **{Default}** – If called manually (by a programmer calling the macro), it will post as Foreground. If called by an execute or by the system (like a cue or via show control), it runs as Background. CHANGING A MACRO MODE gets an error message - the macro is [1] [Thru] [10] [Macro] [11] [Enter], [Shift]&[Clear] interacting with the command line [Macro] [Macro] [Macro] [11] [Enter] {Macro Mode} {Macro Mode} [Enter] change to background mode [Live] Move several faders away from their current position macro runs behind the command line, [1] [Thru] [10] [Macro] [11] [Enter] not affecting the command line Additional macro editor functions [Macro] [Macro] [3] [Enter] {Macro Mode} [Enter] makes it foreground mode {Edit} or [Learn] Arrow over to "Next", {Delete} {Wait for Input}, [Label], [Enter] {Delete} to remove ◆ [Learn] or {Done} [Live] **Recall Snapshot 4** «OS Movers» (G7) [Full] [Full], «X Stage Look» (FP12) Tilt fixtures halfway up the Proscenium arch Wait for Input requires pushing Macro «Rec FP Next» [21], then push [Macro] High Cross [Enter]

Select Last Record Focus Palette Wait For Input Label

hardkey to continue the macro

| [Macro] [Macro]                               |                                                                                    |
|-----------------------------------------------|------------------------------------------------------------------------------------|
| [Next] {Color} {Green} [Enter]                | these colors appear in direct selects and<br>on dedicated macro buttons if present |
| [Next] {Color} {Red} [Enter]                  |                                                                                    |
| [4] [+] [5] [Copy To] [Copy To] [819] [Enter] | on hardware with built-in touchscreens<br>lines up with colors                     |
| [11] [Label] Reset Faders [Enter]             |                                                                                    |

## OTHER MACRO COMMANDS

- {Loop Begin} inserts a loop start command
- **{Loop End}** inserts an end command for a loop with a limited number of iterations. An infinite loop is assigned when you use "0" for the iterations.
- **{Wait}** inserts a pause for a period of time. This needs to be followed with a whole number of seconds.
- {Wait for Enter} inserts a pause in the macro that waits for the [Enter] key. Pressing [Enter] will resume the macro.
- {Target Device} A macro can have a Target Device assigned to it. This allows a cue to execute a macro only on a certain console. The Target Device can be a device name or User ID. These are assigned to a macro in the Macro Display by using the {Target} softkey and either selecting {Device} and {User}.
- {SC Learn} enables or disables excluding specific macros from being learned as show control events.

### START UP SHUT DOWN MACROS

#### [Displays] {Setup} {System} {System}

- **{System Startup Macro}** allows you to set up a startup macro that will trigger after the console initialization has completed.
- **{System Shutdown Macro}** allows you to set up a disconnect macro that will trigger at power off, not when exiting the application.
- {Disconnect Macro} allows you to set up a disconnect macro that will trigger when the primary disconnects from its backup, or when a backup disconnects from the primary.

Go back to [Live]

## Multiple Cue Lists

Eos allows up to 999 cue lists in each show file which can be used for linear playback, effects cue lists, and multiple programmer environments. When the same channels are stored in multiple cue lists, the software needs to know which cue list owns a channel at any given time. By default, cue lists are LTP (Latest takes Precedence). That means, that whichever cue list has given a channel its most recent move instruction owns that channel. That cue list will remain the owner of that channel, until another cue list acts upon it with a move instruction or until the current owner releases it.

### RECORD A NEW CUE LIST

| [Live] Recall Snapshot 4 [Go To Cue] [102] [Enter]                                                                                                    |                                                                     |
|----------------------------------------------------------------------------------------------------|---------------------------------------------------------------------|
| «FOH Movers» (G5) [Home] [Enter], {Make Abs} [Enter] «Guitar» (FP1)                                                                                                    | removes references                                                  |
| [Select Last] [Record] [2] [/] [1] [Enter]                                                                                                    | creates list 2 and records the data to cue 1 in that cue list       |
| Note:         New cue lists will automatically load to the first empty fader. Has to have           a fader to run. Motorized fader moves to Full. Non-Motorized faders need           to be moved to the full postion. The PSD is also looking at cue list 2.           [Select Last] «Singer» (FP2) |                                                                     |
| [Record Only] [2] [Enter]                                                                                                    | just manual values are recorded into cue 2/2                        |
| Note:       Look at the command line – it is still pointed to Cue List 2, so simply         recording Cue 2 will add it to List 2. If you want it to appear in another         list, you need to add the list to the command.         [Select Last] «Drums» (FP3)                                     |                                                                     |
| [Record Only] [Next] [Enter]                                                                                                    | records cue 2/3                                                     |
| [Cue] [1] [Thru] [3] [Time] [1] [Enter]                                                                                                    | changes timing on cues 2/1 thru 2/3                                 |
| CUE LIST PLAYBACK<br>Note: Non-motorized faders need to be placed at Full position to run the cues.                                                                                                    |                                                                     |
| On the fader with cue list 2:                                                                                                    | loads cue 2/1 on stage (additive to other cue list's contributions) |
| [■] (Stop/Back) [■] (Stop/Back)                                                                                                    | top button below fader                                              |
| [▶] (Go)] [▶] (Go)]                                                                                                    | bottom button below fader plays cue 2/2                             |
| [Go To Cue] [2] [/] [1] [Enter]                                                                                                    | plays cue 2/1                                                       |
| [Go To Cue] [2] [/] [0] [Enter]                                                                                                    | sends cue list 2 to Cue 0                                           |
| [Go To Cue] [1] [/] [102] [Enter]                                                                                                    | reloads cue 1/102, which retakes ownership of the FOH moving lights |

**[Go To Cue] [0]** and **[Go To Cue] [Out]** are on a list-by-list basis. To reset all cue lists back to cue 0 and send all fixtures home, use **[Go To Cue] [Out]** on a clear command line.

| Unload a Cue list                                                                                                    |                                                                           |
|----------------------------------------------------------------------------------------------------|---------------------------------------------------------------------------|
| Hold [Shift], and press [Load] button on the fader with cue list 2                                                                                                    | unloads cue list from the fader, but does not delete contents of the list |
| Note: On non-motorized hardware, the [Load] function is achieved by pressing both top and bottom buttons together.                                                                                                    |                                                                           |
| Load a Cue list                                                                                                    |                                                                           |
| [Cue] [2] [/] [Load] on fourth fader                                                                                                    | puts list 2 back on the selected fader                                    |
| [Cue] [1] [/] [13] [Master] (Load)                                                                                                    | puts 1/13 as the pending cue on the main fader pair                       |
| OFF AND RELEASE                                                                                                    |                                                                           |
| <b>[Off] &amp;[Load]</b> - returns channels in cue list to previous owner, either a cue or a submaster. If there is no previous owner, the intensities will just fade out and non-intensity parameters go to home positions. |                                                                           |
| [Off]&[Master] (Load) on Master Fader pair                                                                                                    | lights all fade out and return home                                       |
| [▶] (Go)                                                                                                    | fades from a blackout back into the pending cue 13                        |
| <b>[Release]&amp;[Load]</b> - behaves like <b>[Off]</b> except that it sets the pending cue to the first cue in the list and removes the active cue. (Cue 0 on stage and cue 1 pending)                                      |                                                                           |
| [Release]&[Load]                                                                                                    | intensities fade out                                                      |
| [▶] (Go)                                                                                                    | fades back to the top of the cue list                                     |
| In Setup, you can set different times for Off and Release and those times can be recorded into a macro to be changed quickly.                                                                                                |                                                                           |
| VIEWING MULTIPLE CUE LISTS                                                                                                    |                                                                           |
| Recall Snapshot 1                                                                                                    |                                                                           |
| [Cue] [1] [/] [Label] Main List [Enter]                                                                                                    | labels cue list 1                                                         |
| [Cue] [2] [/] [Label] Band Chase [Enter]                                                                                                    | labels cue list 2                                                         |
| [Cue] [2] [/] [Enter] [Cue] [1] [/] [Enter]                                                                                                    | PSD follow the command line                                               |
| With the PSD in focus, hit [Format]                                                                                                    | shows two cue lists in the PSD windo                                      |
| Right click or tap on the PSD tab or select the Gear                                                                                                    | to see configuration settings                                             |
| Click or tap on Target Grid pull down menu, select Top                                                                                                    | to first select top or bottom of the display                              |
| Click or tap on Lock Status pull down menu, select List 1 Main List                                                                                                    | locks the top cue list on list 1                                          |
| Click or tap on Target Grid pull down menu, select Bottom                                                                                                    |                                                                           |
| Click or tap on Lock Status pull down menu, select List 2 Band Chase                                                                                                    | locks the bottom cue list on list 2                                       |
| Tap outside the Configuration Tools to view the PSD again                                                                                                    | notice the padlocks on each cue list                                      |
| It is possible to view more than 2 cue lists – simply open another PSD. It                                                                                                    |                                                                           |

would be Tab 2.2.

## Multiple Cue List Playback

## LINEAR LIST PLAYBACK

Lists can be played back linearly, like a single list. They don't have to be played in order. Perfect for out-of-order or multiple designer events.

| links cue 2/1 to cue 1/117                                                                            |
|----------------------------------------------------------------------------------------------------|
| cue 117 is pending                                                                                    |
| cue 2/1 is pending, then current                                                                      |
|                                                                                                    |
| back to the top of cue list 1                                                                         |
| to remove the link                                                                                    |
|                                                                                                    |
|                                                                                                    |
| places hang autofollows on cues                                                                       |
|                                                                                                    |
| when cue 1/102 is played, cue 2/1 play<br>also, then follows into 2/2, 2/3, and<br>loops indefinitely |
| when cue 1/104 is played, it plays cue 2/0, stopping the loop                                         |
|                                                                                                    |
|                                                                                                    |
| notice the effect is also running                                                                     |
|                                                                                                    |
|                                                                                                    |
|                                                                                                    |
| also runs cue 2/0 as well                                                                             |
|                                                                                                    |
| notice the red A's                                                                                    |
|                                                                                                    |
|                                                                                                    |
| channels go back to values in first cue<br>list cue 104 retake ownership of chans                     |
|                                                                                                    |
|                                                                                                    |

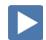

### CHANNEL LEVEL RELEASE

Channel Level Release is an ownership tool that allows channels and individual parameters to be released back to their previous owner without having to release the entire target.

| [Blind] [Cue] [2] [/] [3] [Enter]                                           |                                                                                                    |
|-----------------------------------------------------------------------------|----------------------------------------------------------------------------------------------------|
| [Cue] [4] [Enter] [Enter] [101] [Thru] [105] [Enter]                        | in cue list 2                                                                                                    |
| [Group] [5] {Release} [Enter]                                               | assigns a channel level release flag – notice the gray 'R's                                                       |
| [Live]                                                                      |                                                                                                    |
| [Go To Cue] [35] [Enter]                                                    |                                                                                                    |
| [Cue] [36] {Execute} [2] [/] [1] [Enter]                                    | when cue 36 is played, cue 2/1 plays<br>concurrently, which then follows into<br>2/2, 2/3, and loops indefinitely |
| [Cue] [37] {Execute} [2] [/] [4] [Enter]                                    | when cue 37 is played, cue 2/4 plays concurrently                                                                 |
| [Live]                                                                      | to reset the PSD                                                                                                  |
| [▶] (Go) in to cue 36                                                       | cue list 2 takes ownership of Group 5                                                                             |
| [▶] (Go) in to cue 37                                                       | cue 2/4 release channels to values in cue 1/37                                                                    |
| To clear a Polease flag, simply select the target and hit (Polease) [Enter] |                                                                                                    |

To clear a Release flag, simply select the target and hit **{Release}** [Enter].

| Cue List Index                                                                                                    |                                                                             |
|----------------------------------------------------------------------------------------------------|-----------------------------------------------------------------------------|
| The Cue List Index allows you to view and manage all of the Cue Lists in a show file, and change their behaviors.                                     |                                                                             |
| [Cue] [Cue] or Add-a-Tab (the '+' tab)                                                                                                    | opens the Cue List Index                                                    |
| Top section is the currently selected cue list; the bottom section is the list of all cue lists. Cue properties are also displayed in the CIA.        |                                                                             |
| Master                                                                                                    |                                                                             |
| Intensity Master (Int)                                                                                                    |                                                                             |
| Like a Submaster, Cue lists set to Intensity Master will master just the intensities of the channels on stage.                                        |                                                                             |
| With Cue List 1 on the command line, just tap {Int}                                                                                                   |                                                                             |
| [Live], [Go To Cue] [9] [Time] [0] [Enter]                                                                                                    |                                                                             |
| Move the Master Fader pair up and down, watch the levels.                                                                                             | only intensities are changed, non-<br>intensity parameters stay as they are |
| Manual Master (Man)                                                                                                    |                                                                             |
| Cue lists set to Manual Master will execute a new cue just by moving the faders in either direction.                                                  |                                                                             |
| [Cue] [Cue]                                                                                                    | opens the Cue List Index                                                    |
| Click/tap {Man} under the Master column                                                                                                    |                                                                             |
| [Live] [Go To Cue] [1] [Time] [0] [Enter]                                                                                                    |                                                                             |
| Move the Master Fader pair down to run cue 2 and then up to run cue 3, watch the cues play back.                                                      | cues run at the top and bottom of the fader pair                            |
| Timing is controlled based on how fast you move the faders                                                                                            |                                                                             |
| PROPORTIONAL                                                                                                    |                                                                             |
| Proportional is the default fader type. Faders do not affect the playback unless they are at 0%, and a Go is hit, then the faders are in manual mode. |                                                                             |
| [Cue] [Cue] to go back into the Cue List Index                                                                                                    |                                                                             |
| Click/tap {Prop} under the Master column                                                                                                    |                                                                             |
| [Live] [Go To Cue] [11.5] [Time] [1] [Enter]                                                                                                    |                                                                             |
| Bring faders all the way to bottom and then hit [ $\blacktriangleright$ ] (Go)                                                                        | see 'man' in the fader preview, nothir runs till push faders to the top     |
| Allows you to control one cue at a time manually. Timing is controlled based on how fast you move the faders                                          |                                                                             |
| Run the faders up                                                                                                    |                                                                             |
| [▶] (Go) in to cue 13 using the cue timing                                                                                                    |                                                                             |
| Move the Master Fader pair back down to 0% and hit [▶] (Go)                                                                                           | nothing happens till manually takes control of another cue                  |
| Run the faders up                                                                                                    |                                                                             |

## GO FROM LAST AND BACK FROM FIRST

#### **BACK FROM FIRST**

'Back From First' controls the behavior that happens when you press the **[Back]** button while in the first cue. It has the following options:

- Do Nothing – keeps the first cue active
- **Cue Out** (Default Setting) only fades out channels in that cue list. Other • channels remain. Intensity and non-intensity parameters are homed. This setting uses the Back time for fading.
- **Wrap** puts the last cue in the list in pending, and fires said cue. •
- **Restore Background** any background cue, submaster, and effect levels • are restored following background priority. Manual levels are not restored. This setting uses the Release time set in Setup.

| [Go To Cue] [1] [Time] [0] [Enter]                        |                                                                       |
|-----------------------------------------------------------|-----------------------------------------------------------------------|
| Press [■] (Stop/Back)                                     | going backwards from first cue in a list defaults to going to cue out |
| [Cue] [Cue]                                               |                                                                       |
| Under the Back From 1 <sup>st</sup> column, select {Wrap} |                                                                       |
| [Live] Press [▶] (Go) into cue 1                          |                                                                       |
| Press [■] (Stop/Back)                                     | now the first cue wraps back to the last cue in the list (117)        |
| Go From Last                                              |                                                                       |
| Press [▶] (Go)                                            | pressing go from the last cue in a list defaults to doing nothing     |
| [Cue] [Cue]                                               | back to Cue List Index                                                |
| Under the Go From Last column, select {Wrap}              |                                                                       |
| [Live] Press [▶] (Go) into cue 1                          | now the last cue wraps around to the first cue in the list            |
| The behavior is displayed on the PSD in the Label Column  |                                                                       |

The behavior is displayed on the PSD in the Label Column.

|                                                                                | with Cup List 1 palastad                                                                                                    |                                         |
|--------------------------------------------------------------------------------|----------------------------------------------------------------------------------------------------|-----------------------------------------|
| [Cue] [Cue]                                                                    | with Cue List 1 selected                                                                                                    | opens the Cue List Index                |
| HTP/LTP                                                                        |                                                                                                    |                                         |
|                                                                                | ick behavior can be set to HTP (highest takes precedence) or<br>s precedence) on a cue list by cue list basis.                                               |                                         |
| Assert                                                                         |                                                                                                    |                                         |
|                                                                                | vidual cue, a full cue list can be asserted. It will assert all<br>d by the cue list.                                                                        |                                         |
| Рнантом Мо                                                                     | DE                                                                                                    |                                         |
|                                                                                | is set to Phantom, pressing <b>[▶]</b> (Go) will not change the the command line, or an unlocked playback status display.                                    |                                         |
| Exclude                                                                        |                                                                                                    |                                         |
| <ul> <li>Exclude Fr<br/>commands</li> <li>Exclude Fr<br/>any conten</li> </ul> | <b>Tom Inhib</b> – prevents an inhibitive submaster from removing<br>t from the cue list<br><b>Tom GM</b> - prevents a Grandmaster from removing any content |                                         |
| Execute Soft                                                                   | TKEY                                                                                                    |                                         |
| Cue lists can tri                                                              | gger like-numbered cues in other cue lists.                                                                                                    |                                         |
| [Cue] [1] [/] {                                                                | Execute} [2] [/] [Enter]                                                                                                    | links list 2 to follow list 1's playbac |
|                                                                                | s played, cue 2/1 will also be played, and so on. Only identical will trigger on a cue list execute command.                                                 |                                         |
| [Cue] [1] [/] {                                                                | Execute} [Enter]                                                                                                    | removes the external link               |
| Autoblock (                                                                    | Cleanup on a cue list                                                                                                    |                                         |
|                                                                                | ean} is used to remove all auto-blocks from a single cue, cue                                                                                                |                                         |
| {Autoblock Cle<br>range or entire                                              |                                                                                                    |                                         |

17

#### Priority

Priority is another way of managing ownership of channels. There are ten levels of Priority that submasters and playback faders can have. 1 is the lowest level and 10 is the highest. Default priority level is 4.

#### CUE LIST OWNERSHIP

| [Live] [Go To Cue] [28] [Enter]                                                                     |                                                                         |
|----------------------------------------------------------------------------------------------------|-------------------------------------------------------------------------|
| [Cue] [2] [/] [1] [Thru] [3] [Shift]&[Delay] [Delay] [Enter]                                        | removes Hang flags from cues 1 thru 3 in cue list 2                     |
| [101] [Enter]                                                                                       | to look at channels 101 thru 105                                        |
| [▶] (Go) on Master Fader pair into cue 29                                                           | into cue 29                                                             |
| [▶] (Go) on Cue list 2 fader                                                                        | latest target to give those channels move instructions                  |
| [About]&[Cue]                                                                                       | see those channels are owned by cue list 2 and all others by cue list 1 |
| [▶] (Go) on Master Fader into cue 30                                                                | cue list 1 provides new move instructions for those channels            |
| [▶] (Go) on Cue list 2 fader                                                                        | notice only focus is owned by cue list 2<br>(recorded with Record Only) |
| Ownership works on a parameter by parameter basis, not just channel by o                            | channel.                                                                |
| SETTING A PRIORITY                                                                                  |                                                                         |
| To ensure that cue list 2 is always going to take ownership of the parameters, change its priority. | lese                                                                    |
| [Cue] [Cue] [Cue] [2] [/] [Enter] if not selected alread                                            | y to go back into the Cue List Index                                    |
| In the Properties, select {Priority}, then {P5}                                                     | higher than default P4                                                  |
| Any target with a higher priority always gains control of the cha<br>owns.                          | nnels it                                                                |
| [Live] [Cue] [1] [/] [28] [Master] (Load)                                                           | load cue 1/28 on the master                                             |
| [Off]&[Load] on fader with cue list 2/ loaded                                                       | turns list 2/1 off                                                      |
| [▶] (Go) on Master Fader into cue 28                                                                |                                                                         |
| [About]&[Cue]                                                                                       | see channels are owned by cue list 1                                    |
| [▶] (Go) on Cue list 2 fader                                                                        | asserts ownership on the channels                                       |
| [▶] (Go) on Master Fader into cue 29                                                                | Cue list 2 with the higher priority maintains ownership of the channels |

maintains ownership of the channels

| [▶] (Go) on Master Fader until you are in cue 32                                                                                                |                                                                       |
|----------------------------------------------------------------------------------------------------|-----------------------------------------------------------------------|
| Push up the fader containing Submaster 2                                                                                                    | Sub is set for HTP, gains ownership of channels                       |
| [Sub] [Sub] [Sub] [2] select {Priority}, then {P3}                                                                                              | lower than default P4                                                 |
| [Live] Push Submaster 2 up and down                                                                                                    | Sub can't control channels because priority is lower than cue list    |
| [Go To Cue] [Out] [Enter] Push Submaster 2 up and down                                                                                          | nothing is active, sub works normally                                 |
| When using cue lists, it is important to know that the cue doesn't take ownership of the channels until the first move instruction of the list. |                                                                       |
| [▶] (Go) on Master Fader into cue 1                                                                                                    | can still use Sub                                                     |
| [▶] (Go) on Master Fader into cue 2                                                                                                    | move instruction on 51 in cue, sub can't take control of that channel |
| [Sub] [Sub] [Sub] [2] select {Priority}, then {P4}                                                                                              | set back to default, HTP has ownership                                |
|                                                                                                    |                                                                       |

## Capture

Normally, manual channel values will be overcome by incoming move instructions from cues. Capture allows several ways to preserve the manual state of channels and parameters through playback.

TEMPORARY (SELECTION) CAPTURE

Anytime a channel is held on the command line as a selection, its manual values will be preserved in a temporary Capture.

| [Live] Recall Snapshot 1                                                                                                    |                                                                                                    |
|----------------------------------------------------------------------------------------------------|----------------------------------------------------------------------------------------------------|
| [Go To Cue] [1] [Enter] [Format], [Scroll Lock] and scroll                                                                                                    | be in Summary, Flexi-Patched to see the following channels                                                                |
| [1] [Thru] [10] [At] [30] [Enter]                                                                                                    | places manual changes on several fixture                                                                                  |
| [Clear]                                                                                                    | to clear the command line                                                                                                 |
| [▶] (Go) on Cue 2                                                                                                    | incoming move instructions override<br>manual values but 2 + 7 - 9 retain manu<br>values as there are no new instructions |
| [Go To Cue] [1] [Enter]                                                                                                    |                                                                                                    |
| [1] [Thru] [10] [At] [30] [Enter]                                                                                                    | places manual changes on several fixture                                                                                  |
| Don't clear the channel selection!! [▶] (Go) on Cue 2                                                                                                    | manual values of selection remain as<br>channels are temporarily captured by the<br>command line                          |
| OMMAND LINE CAPTURE<br>ou can select specific channels or parameters to stay Captured. These<br>evices will remain captured until you release them, allowing you to do<br>her tasks that a temporary capture will not allow.<br>[Go To Cue] [1] [Enter] |                                                                                                    |
| [1] [Thru] [10] [At] [3] [Capture] [Enter]                                                                                                    | places manual changes on channels and captures them. notice the yellow "C"                                                |
| [Clear] to clear the command line                                                                                                    |                                                                                                    |
| [▶] (Go) on Cue 2 [▶] (Go) on Cue 3                                                                                                    | channels' manual values stay, even when<br>there is an incoming move instruction                                          |
| [Go To Cue] [Enter]                                                                                                    | the captured values remain                                                                                                |
| [Update] [Enter]                                                                                                    | values are updated in Cue 3 (following standard update rules), but remain manual                                          |
| [1] [Thru] [10] [At] [75] [Sneak] [Enter]                                                                                                    | captured channels can still have values<br>manually changed, and with sneak, it ca<br>be over time                        |
| [1] [Thru] [10] [Capture] [Enter]                                                                                                    | removes the capture                                                                                                    |
| [Clear] [▶] (Go) on Cue 4                                                                                                    | incoming levels will now override the manual data                                                                         |
| [Sneak] [Enter]                                                                                                    | to remove manual data on channel 10, r<br>incoming move instruction                                                       |
|                                                                                                    |                                                                                                    |

| By latching Capture on, any manual values that are up, as well as changes<br>that you make after will automatically be captured. Turning off Latch<br>Capture will release all captured values, but will leave them manual. |                                                                                                   |
|----------------------------------------------------------------------------------------------------|---------------------------------------------------------------------------------------------------|
| [6] [+] [7] [Full] [Enter]                                                                                                    | bring up some manual values.                                                                      |
| [151] [Thru] [154] {Make Man} [Enter]                                                                                                    |                                                                                                   |
| [Capture] [Capture] [Enter]                                                                                                    | Capture Enabled on command line. LED<br>on Capture key lit. All manual values<br>become captured. |
| Recall Snapshot 4                                                                                                    |                                                                                                   |
| «High Sides - Left» (G3) [Full] [Full], touch «Lt Blue» (CP5)                                                                                                    | channels become captured. Capture<br>rules apply to non-intensity parameters<br>as well           |
| [▶] (Go)                                                                                                    | none of captured channels are affected                                                            |
| [Capture] [Capture] [Enter]                                                                                                    | disables Latch Capture. All manual values get uncaptured.                                         |
| [Sneak] [Enter]                                                                                                    | clears all the manual data                                                                        |

### CAPTURE BEST PRACTICES

• Capture is great for locking in temporary manual overrides. For example, adding area light for a full scene with internal cueing, or putting in key and fill lights over a base look. Once uncaptured, levels will smoothly transition back into the cue list on the next move instruction.

## Fader Configuration

The Eos Fader Configuration display is where one can set up the mapping and configuration of the faders. Various targets, including cue lists, submasters, and palettes can be assigned to faders.

#### COLOR PALETTE ON FADER

| Recall Snapshot 4                                                                                                    |                                                                          |
|----------------------------------------------------------------------------------------------------|--------------------------------------------------------------------------|
| [Live] [Go To Cue] [104] [Enter] [Clear]                                                                                                    |                                                                          |
| Hold [Fader Page], type [3], let go of Fader Page                                                                                                    | takes you to page 3 which is open                                        |
| Fader Page button only advanced to pages with content.                                                                                                    |                                                                          |
| [Load] button of first fader on page 3<br>On Ion Xe, press both buttons (▶ & ■) for the fader to load                                                     | posts Fader 3 / 1 to the command line                                    |
| «Red» (CP1) [Enter]                                                                                                    | command line reads "Mapped to Color<br>Palette 1"                        |
| Playback data is shown on the screen in an orange color.                                                                                                  |                                                                          |
| Run the fader up                                                                                                    | every channel in that palette is faded to that palette color             |
| Even though 51 through 85 are not on, the fader still controls their non-<br>intensity parameters because they are stored in that palette.                |                                                                          |
| [Group] [3] [Thru] [4] [Full] [Full]                                                                                                    | adds channels – notice already in the color on the fader                 |
| [Clear] [Sneak] [Enter] and run the fader down                                                                                                    | to clear both intensity and playback data                                |
| Focus Palette List on Fader                                                                                                    |                                                                          |
| Load button of second fader (Ion Xe) Two (▶ & ■) buttons                                                                                                  | posts Fader 3 / 2 to the command line                                    |
| [Focus Palette] [1] [Thru] [5] [Enter]                                                                                                    | command line reads "Mapped to Focus<br>Palette 1 Thru 5", moves to Full  |
| Note: Non-motorized faders need to be placed at Full position to run the cues.                                                                            |                                                                          |
| Hit [▶] the bump button of the fader, again, again, again, again                                                                                          | watch as you step through each Focus<br>Palette on the selected channels |
| Notice that, after the 5 <sup>th</sup> Focus Palette, the fader is released, sending the channels to their background state (in this case, it's Cue 104). |                                                                          |
| Durania a dan kuman kuntana a anin ata ata tha lint a anin unit. Eana Dalatta 1                                                                           |                                                                          |

Pressing the bump button again starts the list again, with Focus Palette 1

| DER CONFIGURATION DISPLAY                                                                                                    |                                                                             |
|----------------------------------------------------------------------------------------------------|-----------------------------------------------------------------------------|
| Recall Snapshot 1                                                                                                    |                                                                             |
| Click on Add-a-Tab (the {+} sign), then on the Fader Config icon (#36)                                                                             | opens Fader Config display (Tab 36)                                         |
| Fader properties                                                                                                    |                                                                             |
| Scroll down to page 3                                                                                                    | FP 1 FP 2 FP 3 FP 4 FP 5 Guitar 1x                                          |
| Or use the Page Selection tools to select Fader Page 3;                                                                                            | Add HTP GFL:Restore 0/Hold/0                                                |
| Click on the blue box of the 2 <sup>nd</sup> fader on that page                                                                                    |                                                                             |
| Select Wrap for both Back from 1 <sup>st</sup> and Go from Last                                                                                    | Ch I F C F8 I8 S8                                                           |
| Change the Dwell time to 1                                                                                                    | Coad                                                                        |
| Hit bottom bump button of fader just once                                                                                                    | watch and see the difference from abo<br>example, runs indefinitely         |
| Now How DO I STOP IT?<br>Notice in the Fader Config tab, looking at the fader, the buttons are<br>defaulted as a Bump Button and a Release Button. |                                                                             |
| Hit the top button just once, (Release)                                                                                                    | stops the cycle                                                             |
| Can easily create a fader that makes it possible to change Manual time on the fly.<br>On the 5th fader, at the top, click on {Unmapped}            |                                                                             |
| Under Target, click on {Man Time}, click off the dialogue box                                                                                      | everything else grayed out                                                  |
| Click on the fader graphic, box pops up, make sure max is 5, min is 0                                                                              |                                                                             |
| Remember Manual Time is the time a channel goes to full when you type 1 Full Enter                                                                 |                                                                             |
| [Live] with Man Time fader at 0 [1] [At] [Full] [Enter]                                                                                            | goes to full in 0 seconds                                                   |
| Put Man Time Fader at Full position                                                                                                    | remember set as 5 seconds                                                   |
| [2] [At] [Full] [Enter]                                                                                                    | goes to full in 5 seconds                                                   |
| Recall Snapshot 4                                                                                                    |                                                                             |
| «All Cycs» (G22), «Red» (CP1)                                                                                                    | applies manual time to non-intensity parameters as well, fades in 5 seconds |
| Pull Man Time Fader down to about 2.5 seconds                                                                                                    |                                                                             |
| «Orange» (CP2)                                                                                                    | fades in 2.5 seconds                                                        |
| Pull Man Time Fader all the way down                                                                                                    |                                                                             |
| «Yellow» (CP3)                                                                                                    | fades immediately                                                           |
|                                                                                                    |                                                                             |

Moving the Man Time fader while channel is fading has no effect

#### **EFFECTS ON FADERS** Channels running effects can be loaded onto a submaster. By default pressing the bump button of the submaster starts or stops the effect. [Clear] [Sneak] [Enter] «FOH Movers» (G5), «100%» (IP1), «Singer» (FP2), «Yellow» (CP3), set levels «Circle» (FX901) [Select Last] [Record] [Load] on 6<sup>th</sup> fader, [Enter] record a sub with an effect (Ion Xe) (▶ & ■) [Enter] [Clear] [Sneak] [Enter] remove manual data fader controls both intensity and size and Move fader up to see what it does... rate of the effect FADER LIST DISPLAY **Recall Snapshot 1** Click on Add-a-Tab (the {+} sign), in Displays, Fader List Display (#35) opens Fader List display (Tab 35) fader page (1 to 100) / fader number on {Fader} [3] [/] [6] [Enter] that page (1 to 10) Click on the 1X in upper right of fader icon. Change to 3x changes from 1 physical fader to 3 faders

#### Click on 2<sup>nd</sup> fader in the group and make Effect Size

#### Click on 3<sup>rd</sup> fader and make Effect Rate

On manual faders, LEDs blinking, not at correct position. Raise to 50%

#### Click on bottom button of 2nd fader and select Freeze

Click on bottom button of 3rd fader and select Solo

Click on load button of 3rd fader and select Macro, [11] [Enter]

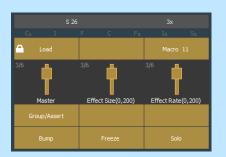

#### [Live]

| Raise first fader to full to start effect, play with size and rate faders |                                                   |
|---------------------------------------------------------------------------|---------------------------------------------------|
| Use Freeze Button (bottom button of Fader 7)                              | pauses/resumes the effect                         |
| Use Solo Button (bottom button of Fader 8)                                | forces all other channels to zero while it's held |
| Push load button on 8 <sup>th</sup> fader, Macro 11                       | resets all Faders to home position                |
|                                                                           |                                                   |

Great macro to have with motorized faders! Still have to move the manual faders - Inhibitive subs should be at Full, Proportional subs should be at 0, FX Size/Rate faders should be at 50%

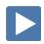

#### GLOBAL EFFECT FADER

A fader can be mapped as a global effects fader in the Fader Configuration display. This fader type is used to master all effects or specific effects based off of the current filtering applied to the fader. You can use multiple global effects faders.

| In Tab 36, use the Page Selection tools to change to Fader Page 3                                                                                |                                                                                                    |
|----------------------------------------------------------------------------------------------------|----------------------------------------------------------------------------------------------------|
| On Fader 10, change the fader target type to Global FX                                                                                           | by deafult, that is set as Effect Size                                                                                                    |
| {Fader} [3] [/] [10] [Copy To] [9]                                                                                                    | assumes the same page, unless you specify otherwise                                                                                                    |
| On fader 9, change the fader type to Effect Rate                                                                                                 |                                                                                                    |
| Note: Non-motorized faders need to run faders up to about 50%.                                                                                   |                                                                                                    |
| [Go To Cue] [37.3] [Enter]                                                                                                    |                                                                                                    |
| Move Global Effects Size fader up and down                                                                                                    | changes size of all running effects                                                                                                    |
| Move Global Effects Rate fader up and down                                                                                                    | changes rate of all running effects                                                                                                    |
| Note: These are just temporary overrides. They are not intended to allow content to be changed and stored in a cue.                              | Global FX         1x         Global FX         1x           Cn. I P C F0 I0 S0         Cn. I P C F0 I0 S0         Cn. I P C F0 I0 S0           Load         Load         Load |
| TEMPORARY PLAYLIST                                                                                                    | 3/9                                                                                                    |
| Can mix content types on a fader                                                                                                    | Effect Rate(0,200)         Effect Size(0,200)           Start Stop Effect         Start Stop Effect                                                                           |
|                                                                                                    | Витр Витр                                                                                                    |
| Recall Snapshot 4                                                                                                    |                                                                                                    |
| [Go To Cue] [18] [Enter]                                                                                                    |                                                                                                    |
| [Macro] [11] [Enter]                                                                                                    | ensure all the playbacks (faders) home                                                                                                    |
| [Clear]                                                                                                    |                                                                                                    |
| Press [Load] on the 3 <sup>rd</sup> fader                                                                                                    | puts fader 3/3 on the command line                                                                                                    |
| «Guitar» (FP1), «Orange» (CP2), «Drums» (FP3), «Lt Blue» (CP5)<br>[Enter]                                                                        | loads selected targets in a list                                                                                                    |
| Press bottom bump button of 3 <sup>rd</sup> faderagainagainagain.                                                                                | steps through the targets                                                                                                    |
| Bump button plays each step of the play list. Without a wrap, a bump at the end of the list will release the channels to their background state. |                                                                                                    |
| This will affect all channels that are stored in the targets.                                                                                    |                                                                                                    |
| [Group] [21] [Full] [Full]                                                                                                    |                                                                                                    |
| Continue to hit the bump button                                                                                                    | Color Palettes affects the cyc channels                                                                                                    |
| Notice when a Focus Palette is played, cyc goes to background state.                                                                             |                                                                                                    |
| e: This is currently only a TEMPORARY fader mapping. While it can be moved and copied to different faders, if cleared off the fader, the list is |                                                                                                    |
| gone.                                                                                                    |                                                                                                    |

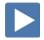

## Virtual Faders

Without physical faders?

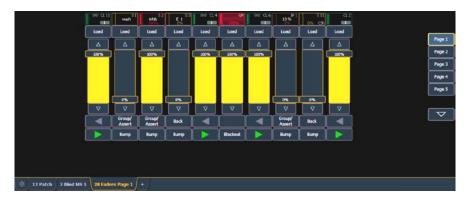

Add-a-Tab (the '+' sign), in the controls area, select Tab 28 – Fader Module opens a Fader Module display

Remember that a single page of faders is a bank of 10. So a single page of faders is shown by default. On the right of the display are page buttons to navigate to other pages. The faders themselves behave just like physical faders.

#### FADER MODULE CONFIGURATION MENU

The Fader module has a configuration menu, which is accessed by double tapping on the tab name or using the gear on the left.

The following options are available in this configuration menu:

- **Rows** sets the number of rows used for the module. Maximum number of rows is six.
- **Columns** sets the number of columns used for the module. Maximum number of columns is six.
- **Show Sliders** shows or hides the slider portion of the fader. This is useful if you want a module of just the configurable fader buttons.

If more faders are needed, simply open another Fader Module.

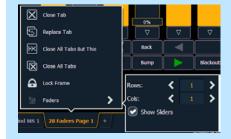

## Playback Filters

Playback filters can be applied on a fader by fader basis, which will allow only specified data to be played back. Data can be filtered by channel, parameter, effect and target. Playback filters do not impact how data is stored.

### BY CHANNEL FILTER

| In Fader Config Tab, go to the third page of faders                                                                                                    |                                                           |
|----------------------------------------------------------------------------------------------------|-----------------------------------------------------------|
| Click on the blue box under Fader #3                                                                                                    | opens Channel/Decemeter Filter hev                        |
|                                                                                                    | opens Channel/Parameter Filter box                        |
| {Chan Filter}, [Group] [5] [Enter] touch out of the box                                                                                                    | watch command line                                        |
| FP 1FP 2 FP 3 FP 4 FP 5 Guitar       x       FP 1 CP 2 FP 3 CP 5 Guitar       1x         Add HTP       GFL:Restore       0/Hold/0       Add HTP       GFL:Restore       0/Hold/0         Cn       I       F       C       Fa       Is       Sa         Load       Coau       Coau       Coau       Coau       Coau         3/2       3/3       Add       F       Coau       Coau |                                                           |
| Master Only     Master Only       Release     Release       Bump     Bump   In Live, push bump button of 3 <sup>rd</sup> Fader Bump Bump                                                                                                    | the temporary playlist only affects the group 5 channels  |
| Back in Fader Config Tab, looking at Page 3                                                                                                    |                                                           |
| {Fader} [3] [/] [5] [Copy To] [3] [/] [4] [Enter]                                                                                                    | copies contents of fader                                  |
| On Fader 3/4, {Param Filter}, {Intensity} at top and touch out of the box                                                                                                    | filters only intensity                                    |
| On Fader 3/5, {Param Filter}, {Focus}, {Color}, {Form}, {Image}, {Shutter}                                                                                                    | filters everything but intensity                          |
| Recall Snapshot 4                                                                                                    |                                                           |
| Put the Manual Time fader filtered to Intensity (fader 3/4) at 0                                                                                                    |                                                           |
| Put the Manual Time fader filtered to Non-Intensity parameters (Fader 3/5) at Full (5 sec)                                                                                                    |                                                           |
| [Group] [3] [Thru] [4] [At] [50] [Enter] «Yellow» (CP3),                                                                                                    | intensity snaps, color fades in 5 secs.                   |
| Push Fader 4 up to Full, Fader 5 down to 0                                                                                                    | reverse the faders                                        |
| [At] [Full] [Enter] «Dk Blue» (CP6)                                                                                                    | intensity fades in 5 secs., color snaps                   |
| Pull both Fader 4 & 5 down to 0                                                                                                    |                                                           |
| [Go To Cue] [37.3] [Enter]                                                                                                    | now only changes rate on Effect 3<br>(Color Chase on cyc) |
| Run Fader 9 (Global Effects rate) up and down, leave at 100 (mid-way)                                                                                                    | all 3 chases run faster, then slower                      |

#### Use Filter Button

On Eos Ti, Gio, Gio@5, Ion Xe and Element 2, there is a half-moon **[Filter]** button above the rate wheel that can be used instead of the **{Filters}** button in the CIA.

#### Hold [Filter] above the rate wheel, press [Load] on Fader 10 [Enter]

| [Effect] [3] [Enter]                              | Command line says "Fader 3/10 Filter<br>Effect 3" |
|---------------------------------------------------|---------------------------------------------------|
| Push Fader 10 up                                  | only the color effect is changed                  |
| [Clear] [Sneak] [Enter]                           |                                                   |
| «Reset Faders» (M11)                              |                                                   |
| [▶] (Go) in to blackout [▶] (Go) again to Cue 101 |                                                   |

| To remove filters                                                                                               |                                          |  |  |
|----------------------------------------------------------------------------------------------------|------------------------------------------|--|--|
| Hold [Filter], press [Load] again on Fader 10 [Enter]                                                           | removes any filters on fader 10          |  |  |
|                                                                                                    |                                          |  |  |
| Recall Snapshot 1                                                                                               |                                          |  |  |
| Add-a-Tab (the '+' sign), under Controls, open Fader Config (Tab 36)                                            |                                          |  |  |
| Scroll down to page 3                                                                                           |                                          |  |  |
| Faders that are filtered are indicated by gray boxes on the parameter types.                                    |                                          |  |  |
| Click on the blue box under Fader #3, Temporary Playlist                                                        |                                          |  |  |
| Click on the red 'X' next to the Chan Filter                                                                    | clears the filters on fader #3           |  |  |
| Click on the blue box under Fader #4, Manual Time -Intensity                                                    |                                          |  |  |
| Click on the red 'X' next to the Param Filter                                                                   | clears the filters on fader #4           |  |  |
| Click on the blue box under Fader #5, Manual Time -Non-Intensity                                                |                                          |  |  |
| Click on the red 'X' next to the Param Filter                                                                   | clears the filters on fader #5           |  |  |
| Playback filters are a quick way to change what the faders are outputting without having to change the content. |                                          |  |  |
| [Live] Recall Snapshot 4 Be in cue 101 if not already there                                                     |                                          |  |  |
| Hold [Filter], press [Load] on Fader 1 «All Cyc» (G22) [Enter]                                                  | Fader 1 is CP1, now filtered to cyc only |  |  |
| Run Fader 1 up and it only changes the color of the cyc                                                         |                                          |  |  |
| Hold [Filter], press [Load] on Fader 1 «FOH Movers» (G5) [Enter]                                                | now filtered to FOH Movers               |  |  |
| Run Fader 1 up again and it only changes the color of those fixtures                                            |                                          |  |  |

## **Record Filters**

Record filters allow only specific parameter data to be stored to targets. When no filters are selected, all parameters can be stored.

Filters are most effective to execute repetitive record commands that have similar content requirements, such as Palettes. Filters will affect recording ANY target including palettes, presets, cues, and submasters. Filters are applied using the CIA.

On consoles with internal touchscreens, there is a **[Filter]** button on the angled touchscreen panel. On consoles without internal touchscreens the **{Filters}** button is with the parameter tiles in the CIA.

### APPLYING FILTERS

Recall Snapshot 1, press [Displays] to open CIA in table view [Go To Cue] [28] [Enter] [101] [Enter], scroll to see beam parameters select the categories using parameter Hold [Filter] and select {Gobo Select} on the CIA, then release [Filter] tiles – notice the gray 'N's select the categories using parameter OR in the CIA, {Filters}, {Gobo Select}, {Filters} tiles – notice the gray 'N's Filters will remain active until cleared. FILTERS ON will appear below category names where parameters are active and being recorded. All parameters and categories that will not be recorded are graved out on the Live display, and the Null "N" will appear. Any item that is nulled WILL NOT be recorded. RECORDING WITH FILTERS ACTIVE Record Filters have no affect on [**b**] (Go) into cue 29 [▶] (Go) into Cue 30. playback. records filtered Beam Palette – all [Group] [5] [Record] [Beam Palette] [11] [Label] OPEN [Enter] channels have null value or 'n' except Gobo Select [Select Last], put next gobo into the fixture (Foliage 2) records filtered Beam Palette with just [Select Last] [Record] [Beam Palette] [12] [Label] Foliage [Enter] the first Gobo [Blind], in table view, flexi active [Beam Palette] [11] [Enter] [Next] to see Beam Palette 12 view filtered Beam palettes Even though palettes were stored using the Record command, which typically stores all parameters of a selection, because filters were on, only the filtered parameters were stored.

All consoles: Do not use the [Filter] button located above the Rate wheel – center of console. It is for Channel and Parameter Filters on Faders.

| [Live] [Go To Cue] [18] [Enter]                                       |                                                                 |
|-----------------------------------------------------------------------|-----------------------------------------------------------------|
| [{Filters}]                                                           |                                                                 |
| Deselect {Gobo Select}, select {Gobo Ind/Speed} & {Gobo Mode}         |                                                                 |
| [101] [Enter], scroll to the beam                                     |                                                                 |
| [Group] [5] [Record] [Beam Palette] [22] [Label] Slow Rot [Enter]     | only stores the rotation mode and speed                         |
| Increase the gobo rotation speed using the encoder                    |                                                                 |
| [Record] [Beam Palette] [23] [Label] Fast Rot [Enter]                 |                                                                 |
| [Select Last] {Gobo Ind/Speed} [0] [Enter]                            | stop the rotation                                               |
| [Select Last] [Record] [Beam Palette] [21] [Label] Stop Rot [Enter]   | store a Beam palette to stop rotation                           |
| [Clear] [Sneak] [Enter]                                               |                                                                 |
| Storing Filter States                                                 |                                                                 |
| Filter states can be stored in Snapshots to be easily recalled later. |                                                                 |
| [Record] [Snapshot] [11] Don't hit Enter!!                            | stores state of the filters (and nothing else) into Snapshot 11 |
| Uncheck all monitors                                                  | don't want monitor status in snapshot                           |
| Select the Filters checkbox,                                          |                                                                 |
| Uncheck all other, boxes                                              | visible work space will be selected                             |
| [Label] Gobo Rot [Enter]                                              |                                                                 |
| [Clear]                                                               |                                                                 |
| CLEARING FILTERS                                                      |                                                                 |
| {Filters}, touch {Clear Filters}                                      | removes any filters – no more null<br>values                    |
| [Record] [Snapshot] [10], deselect all the monitors                   |                                                                 |
| Select the Filters checkbox                                           |                                                                 |
| Uncheck all other, boxes including the tab boxes                      | Visible work space will be selected                             |
| [Label] Clear Filters [Enter] [Clear]                                 |                                                                 |
| [Snapshot] [2]                                                        |                                                                 |
| [Snapshot] [11]                                                       | applies filters, see all the null 'N's                          |
| [Snapshot] [1]                                                        | filters not affected (were not stored in this snapshot)         |
| [Snapshot] [10]                                                       | clears the filters                                              |
|                                                                       |                                                                 |

31

## Additional Snapshots Tools

Snapshots store layouts so that you can recall them quickly. They are stored in the show file, can be recalled on any device on the network.

### **SNAPSHOT OPTIONS**

| NAPSHOT OPTIONS                                                                                                    |                                       |  |
|----------------------------------------------------------------------------------------------------|---------------------------------------|--|
| [Go To Cue] [Out] [Enter]<br>[{Snapshot}] [3] [Enter]                                                                                                    |                                       |  |
| Add additional tabs to custom direct selects frame                                                                                                    | adds Patch and a Group List           |  |
| [Record] [{Snapshot}] [3] Don't hit Enter yet!                                                                                                    | opens snapshot selection window       |  |
| You can choose to select/deselect various components, monitors, frames, etc. from your snapshot.                                                                                                    |                                       |  |
| <ul> <li>You can choose to include or exclude Monitors or Frames, by selecting/deselecting them in the preview area. Use the {Frames/Monitors} button to select whether you will see monitor or frame numbers in the preview area.</li> <li>Visible Workspaces - includes only the visible workspaces.</li> <li>All Workspaces - include all workspaces, including those not visible at the time of recording.</li> <li>Faders - captures the current state of the faders including: fader page mapping, position of all submasters, and pending cues based on configuration.</li> <li>Encoders - records the current page of the encoders.</li> <li>Filters - records the current setting of the record filters.</li> <li>Direct Selects - when used without visible workspaces selected, recalls all direct select tabs and their settings.</li> <li>Favorite - stores the favorite display (*) selected for the CIA</li> <li>Custom DS - recalls the targets that each of the custom direct select button mapping.</li> <li>Color - assign colors ({Red}, {Green}, or {White}) or {Dark} to a snapshot. {Dark} assigns no color to the snapshot. The colors display beside the snapshots name in a direct select, and/or if that snapshot has been assigned to one of the customizable hardkeys on Eos Ti, Gio, Gio@5, and RPU.</li> <li>Reset - sets the menu back to its defaults.</li> <li>You can also use the list to check/ uncheck monitors, frames, and tabs</li> </ul> |                                       |  |
| [Enter] [Enter]                                                                                                    |                                       |  |
| Recall Snapshot 3                                                                                                    | Patch and Group List are not included |  |
| To change a single tab                                                                                                    |                                       |  |
| In Direct Selects, change from Groups to Focus Palettes                                                                                                    |                                       |  |
| [Record] [{Snapshot}] [6], deselect {All}, then select Tab 4.2 [Enter]                                                                                                    |                                       |  |
| Recall Snapshot 3 then recall Snapshot 6                                                                                                    | it just changes the Direct Selects    |  |
| • •                                                                                                    | , ,                                   |  |

### **RECALLING SNAPSHOTS**

Recalling Snapshots does not post to the command line. You will see the command above the command line in red text!

| [{Snapshot}] [1] [Enter]                                        | recalls the content of snapshot 1 |  |  |
|-----------------------------------------------------------------|-----------------------------------|--|--|
| [{Snapshot}] [{Snapshot}] or Add-a-Tab (the '+' sign), (Tab 19) | opens the Snapshot list           |  |  |
| [6] [Label] DS Change [Enter]                                   | adds a label                      |  |  |
| SNAPSHOT POPUP                                                  |                                   |  |  |
| Touch Snapshot Pop-up                                           | see all 6 snapshot in the pop up  |  |  |
| [{Snapshot}] [{Snapshot}]                                       |                                   |  |  |
| [2] [Thru] [4] [Enter] {Favorite} [Enter]                       | turn Favorite column off          |  |  |
| Touch Snapshot Popup                                            | displays just Snapshots 1 and 6   |  |  |
|                                                                 |                                   |  |  |

## **SNAPSHOTS BEST PRACTICES**

- Place your snapshots (like a Direct Select or a Magic Sheet object) in the same location on your displays so they are easy to find.
- Snapshots that include Faders do not store fader attribute states, such as Timing Disable, Rate, etc.

## Eos Family Color Tools

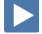

## COLOR THEORY

#### Add-a-Tab (the {+} sign) and select the Color Picker

The default is a color space and the Gel Picker. The cross hairs on the color space indicate its chromaticity, or the X-Y coordinates of a color in a twodimensional color space. The default color space is the CIE xy space. With an additive color system like RGB - Red, Green, Blue, when plotted on a color space, the result is a triangular plane. Imagine that each of the corner points has a string attached to the cross hairs. Moving the cross hairs changes the lengths of the strings. Every point in the color space where the x and y can hit can only be described with unique values of all three of the points. There is no way to describe the same point with different values of the three points.

However as soon as a fourth point is added to the color space, for example, RGBA, now there is the potential to describe an XY location with different combinations, or recipes, of the four different emitters.

This is a phenomenon called metamers, two color recipes that are at the same chromaticity. Looking at the two receipes on a white wall, the colors would look the same. As soon as it is reflected of complex spectral surfaces such as fabric, scenic paint or even skin tones, then the differences of the content of that spectrum will become apparent. With color systems that have five, six, or even seven emitters, the probablity of describing the same XY coordinate, the chromaticity, with multiple recipes from the emitters becomes much higher.

| [301] [Enter]                                                                                                    | selects a fixture with RGBA         |
|----------------------------------------------------------------------------------------------------|-------------------------------------|
| Easily visible are the three points of the triangle, and, though hard to see, a fourth point for the amber emitter is available as well.                                                                                                    |                                     |
| [141] [Enter]                                                                                                    | selects an X7 fixture with 7 colors |
| With all seven emitters, all colors within the gamut are available with<br>multiple recipes using different combination of emitters. This fixture has a<br>cyan emitter that stretches the gamut out beyond the line from blue to<br>green. |                                     |
| Something to note is that white emitters don't actually stretch the gamut;<br>they just increase the brightness because they live at the center of the                                                                                      |                                     |

spectrum. Fixtures that are three colors plus the white emitter do not have the increased ability to have metamers.

opens the Color Picker tab

| Chromaticity, gamut and metamers all matter when the gel picker is used.<br>To better see this, open the Spectrum tool.                                                                                                    |                                      |
|----------------------------------------------------------------------------------------------------|--------------------------------------|
| Select {5 Rosco Roscolux} in the center column of tiles                                                                                                    | opens the Roscolux swatch library    |
| Select the gear icon ( <b>*</b> ) in the left most tab on the display                                                                                                    | opens Display Configuration Tool     |
| Select {Spectrum}                                                                                                    | to change the color picker options   |
| The Spectrum views shows the location of all the emitters in the visible spectrum and what their current values are.                                                                                                    |                                      |
| Select {R052}                                                                                                    | to change the color picker options   |
| The spectrum view displays all of the emitter composition that it is using to get as close to R52 as it can.                                                                                                    |                                      |
| The board also displays, in the spectrum display, the information about the spectral power distribution of the gel with a dotted line. This is the same information that is on the print card behind every gel in a swatch book. This shows when light passes through this filter, what spectral content is allowed to pass through. |                                      |
| Brightest                                                                                                    |                                      |
| Sometimes the gel picker is not quite accurate. That is because the software gives you the brightest metamer of all the metamers for a specific chromaticity as the default.                                                                                                    |                                      |
| In the Spectrum display for R52, the Lime emitter is brighter than where the gel distribution is. That might shift the color for costumes or scenic paint.                                                                                                    |                                      |
| Spectral                                                                                                    |                                      |
| Click or touch {Brightest} at the top of the center column of tiles                                                                                                    | changes to Spectral                  |
| Software picks a metamer that is most spectrally accurate to what the gel distribution passes.                                                                                                    |                                      |
| Select {R052} again                                                                                                    | see how the composition changes      |
| In the Channel Display, when using the Spectral match, a dot is displayed in front of the gel in all of the parameters.                                                                                                    |                                      |
| Hybrid                                                                                                    |                                      |
| Often the most spectrally accurate metamer gives up a lot of brightness in an additive color system.                                                                                                    |                                      |
| Click or touch {Spectral} at the top of the center column of tiles                                                                                                    | changes to Hybrid                    |
| Software picks a metamer that is half way between the brightest metamer and the most spectrally accurate metamer                                                                                                    |                                      |
| Select {R052} again                                                                                                    | see how the compostion changes again |
| In the Channel Display, when using the Hybrid match, two dots are displayed in front of the gel.                                                                                                    |                                      |

35

### TINT TOOL

The color picker is great to quickly get close to the color you want. When more granular adjustments, open the Tint Tool.

| Select the gear icon ( <b>#</b> ) in the left most tab on the display | opens Display Configuration Tool |
|-----------------------------------------------------------------------|----------------------------------|
| Deselect {Spectrum}                                                   | closes the Spectrum display      |
| Select {Tint}                                                         | opens the Tint Tool              |

#### Select {Tint}

Regardless of the parameters of the fixture (RGB, CMY, X7), small adjustments such as making it a little cooler, adjusting the saturation up or down, or simply pulling some green out can be made quickly and easily. The tint tool will translate what that means to shift green out of the fixture even though there isn't a green parameter.

#### [Go To Cue] [116] [Enter]

| [31] [Thru] [50] [At] [Full] [Enter], using the color picker, make them cyan |
|------------------------------------------------------------------------------|
|------------------------------------------------------------------------------|

The tinting tool is a tool created for relative adjustments to color, or the tools used for "designer speak".

#### Tap {Cooler} several times

#### Press and hold {Saturation -}

Watch the crosshairs and you make adjustments using the Tint tool.

#### [101] [At] [Full] [Enter], using the color picker, make them blue

| Even though no green parameter, use {Green +} of {Green -} | moves the color point away form the |
|------------------------------------------------------------|-------------------------------------|
| Even though to green parameter, use (dreen +) of (dreen -) | green part of the spectrum          |

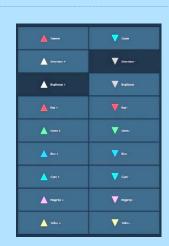

### COLOR PATH

When fading LED fixtures from one color to another, sometimes they will fade through undesirable colors or with fade times that are not ideal.Color Path is a tool for editing color fades and timing between cues.

By default, color fades happen in the native space of the fixture. If you want a fade that resembles a fade in a different color space, you use color paths. There are eight preprogrammed color paths, and you can also record your own. Up to 1000 color paths are supported. Channels involved in the fade have to be selected before you can choose or modify a color path.

|                                                                                                    | er]                                                                                                    |                                   |                  |                     |
|----------------------------------------------------------------------------------------------------|----------------------------------------------------------------------------------------------------|-----------------------------------|------------------|---------------------|
| Select the gear icon                                                                                                    | ( <b>*</b> ) in the left most tab on the display                                                                         |                                   |                  |                     |
| Deselect {Tint} and                                                                                                    | select {Color Path}                                                                                                    |                                   |                  |                     |
| [Group] [22] [Enter]                                                                                                    | , using the color picker, make them amber                                                                                | set ch                            | nannels at level | and in color        |
| [Update] [Enter]                                                                                                    |                                                                                                    | updat                             | tes the cue      |                     |
| [∎] (Stop/Back)                                                                                                    | [▶] (Go) to watch the cyc fade                                                                                           | fades from saturate blue to amber |                  |                     |
| [Group] [22] [Enter]                                                                                                    |                                                                                                    | shows                             | s the fade path  | n on the color picl |
|                                                                                                    | d, in the color space, the path is displayed that the<br>ke. This is the native color fade – without any<br>color space. |                                   |                  |                     |
| [∎] (Stop/Back)                                                                                                    | [▶] (Go) to watch fade run again along the path                                                                          |                                   |                  |                     |
| Color Paths                                                                                                    |                                                                                                    |                                   |                  |                     |
|                                                                                                    | ay has a drop-down list of the available paths, a color<br>nd time control buttons.                                      |                                   |                  |                     |
| Run finger or mouse along Preview Bar                                                                                                    |                                                                                                    | to see                            | e fade at any p  | ooint along path    |
| Timing control buttons are:                                                                                                    |                                                                                                    |                                   | Color PA         | ATH TYPES           |
| <ul> <li>Q (#) I▶ - replays the color fade using the cue time.</li> <li>GoToQ (#) I▶ - replays the color fade using the Go to Cue time</li> <li>5 I▶ - replays the color fade in five seconds.</li> <li>10 I▶ - replays the color fade in ten seconds.</li> <li>II - pauses the color fade.</li> <li>▶ - plays / resumes the color fade.</li> </ul> |                                                                                                    | 1                                 | Native           | 5 RGB<br>6 CMY      |

I – skips to the end of the color fade.

### COLOR PATH MENU

| On top (No Color Path) far right, select the drop down menu ( $oldsymbol{ abla}$ )                                                                                                    | Opens the Color paths drop-down menu                                  |  |  |
|----------------------------------------------------------------------------------------------------|-----------------------------------------------------------------------|--|--|
| Select {2) Gel}                                                                                                    | Gel path similar to native color space                                |  |  |
| You'll see a representation of those changes in both the color path preview bar and in the color space.                                                                                                    |                                                                       |  |  |
| Tools                                                                                                    |                                                                       |  |  |
| There are also individual control tools to adjust the fade. <b>In Color, Out Color</b> and <b>Brightness</b>                                                                                                    |                                                                       |  |  |
| Drag {Delay} along the In Color bar and watch Preview ribbon                                                                                                    | more blue and quicker to amber                                        |  |  |
| This doesn't change the path that it takes through the color space, but it changes the timing characterization of the fade.                                                                                                    |                                                                       |  |  |
| Reset that {Delay}                                                                                                    | more blue and quicker to amber                                        |  |  |
| If trying to match two incandescent fixtures with saturate gels fading<br>between one another, often times there is a dip in brightness halfway<br>through the fade. With LED fixtures, the fade goes closer to white and<br>there is a pop in brightness.                                                        |                                                                       |  |  |
| Drag {Brightness} to a lower percentage, watch the Preview                                                                                                    | prevents going though too much white                                  |  |  |
|                                                                                                    |                                                                       |  |  |
| Save Color Path to CUE                                                                                                    |                                                                       |  |  |
| Color Path information is stored in the destination cue as Absolute data. It is<br>not a direct path through color space; it is math that determines how to get<br>from the start color to the end color. This is beneficial if the start color or<br>end color is changed, the path does not need to be redrawn. |                                                                       |  |  |
| In the Channel display, there is a red 'C' next to the channel numbers to indicate a change or modification to the path.                                                                                                    |                                                                       |  |  |
| Hold [About] and press [Path]                                                                                                    | to see which path each parameter is using                             |  |  |
| [Update] <116> [Enter]                                                                                                    | updates the destination cue                                           |  |  |
| [Group] [22] [Enter]                                                                                                    | to select the channels                                                |  |  |
| [■] (Stop/Back) [▶] (Go) to watch the cyc fade                                                                                                    | fades from saturate blue to amber without white as brightness is less |  |  |
| This tends to fix most cross fades.                                                                                                    |                                                                       |  |  |
| On top far right, select the drop down menu ( $oldsymbol{ abla}$ ), select {6) CMY}                                                                                                    | selects a different color space                                       |  |  |
| Different tools for this color space: Cyan, Magenta, Yellow                                                                                                    |                                                                       |  |  |
| Change the Gel path to {7) Hue/Sat}                                                                                                    | again a different color space                                         |  |  |
| Adjustments here determine how closely the fade hugs the outside of the color space.                                                                                                    |                                                                       |  |  |

#### SAVE A NEW COLOR PATH

| [Change the Gel path to {5) RGB}                                                                                                    | another color space                         |
|----------------------------------------------------------------------------------------------------|---------------------------------------------|
| On the color picker, make the end result more yellow, closer to green                                                                                                | using the color picker, make them<br>yellow |
| With an additive fixtures, Green is both in the start cue and the destination cue, so it will likely fade through white.                                             |                                             |
| Delay Green (drag the delay on the green bar towards the middle)                                                                                                    | watch the color path in the color picker    |
| When saving a new path, that data will then be referenced, and any changes made to that path will be used anytime that path is used.                                 |                                             |
| [Record] [Path]/{Color Path} [101] [Label] RGB-Avoid Green [Enter]                                                                                                   | saves the color path with a label           |
| Color Path Display List                                                                                                    |                                             |
| [Path] [Path] / {Color Path} {Color Path}                                                                                                    | opens the Color Path List                   |
| SAVE COLOR PATH FOR A FIXTURE                                                                                                    |                                             |
| If a fixture always has an undesirable color path, a path can be selected to<br>run on that fixture every time it fades without having to record it in every<br>cue. |                                             |
| In Patch, {Attributes}, [301] {Color Path} [101] [Enter]                                                                                                    | uses that path everytime it fades           |
| [301] {Color Path} [Enter]                                                                                                    | removes the color path                      |
|                                                                                                    |                                             |

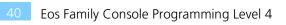

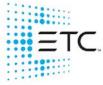

Corporate Headquarters ■ Middleton, WI, USA ■ Tel +608 831 4116 ■ Service (Americas) service@etcconnect.com London, UK ■ Tel +44 (0)20 8896 1000 ■ Service (UK) service@etceurope.com Holzkirchen, DE ■ Tel +49 (80 24) 47 00-0 ■ Service (DE) techserv-hoki@etcconnect.com Hong Kong ■ Tel + 852 2799 1220 ■ Service (Asia) service@etcasia.com Paris, FR +33 1 4243 3535 Web etcconnect.com ■ © 2020 Electronic Theatre Controls, Inc. ■ Trademark and patent info: etcconnect.com/ip

Web etcconnect.com ■ © 2020 Electronic Theatre Controls, Inc. ■ Trademark and patent info: etcconnect.com/ip Product information and specifications subject to change. ETC intends this document to be provided in its entirety.